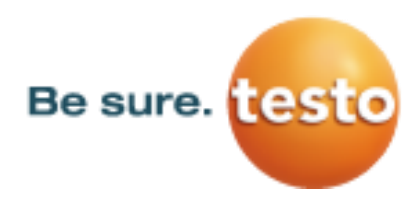

**Seiten** 1/8

### **Allgemeine Hinweise vor der Durchführung eines Updates Ihres testo Saveris Systems**

In diesem Dokument wird beschrieben, wie Sie ihr testo Saveris Messsystem auf den aktuellen Stand Version 4.6 SP1 / Build Nummer 1041 updaten.

Generell gliedert sich ein Update Ihres testo Saveris Systems in vier Teile:

- **A) Prüfung der aktuellen Software- und Firmware-Version.**
- **B) Software Update**
- **C) Firmware-System Update (war das System bisher aktuell auf Stand 4.5 SP 4: nicht notwendig)**
- **D) Hinweise vor der Durchführung eins Updates ihres testo Saveris Systems**
- Software Update UND Firmware-System Update immer gemeinsam durchführen! Führen Sie immer zuerst das Software Update und danach das Firmware-System Update aus.
- Bitte beachten Sie vor der Durchführung des Updates die Hinweise am Ende dieses Dokuments
- Führen Sie nach dem Update stichprobenweise Tests durch, um die Funktionalität sicherzustellen. Empfohlen wird das Überprüfen der Alarme und der Mess- und Konfigurationsdaten während der ersten Tage nach dem Update. Sollten Sie Unregelmäßigkeiten feststellen, wenden Sie sich an Ihren Testo-Partner.

#### **A) Prüfung der aktuellen Software- und Firmware-Version**

Um festzustellen, ob Sie ein Update für Ihr testo Saveris System benötigen, öffnen Sie die Saveris Servicedaten:

- 1. Starten Sie den testo Saveris Client / Small Business / CFR und öffnen Sie ein aktives Projekt.
- 2. Wechseln Sie zu der Registerkarte "Service" bzw. "Extras" und klicken Sie auf die Schaltfläche "Servicedaten anzeigen".
- 3. In Ihrem Webbrowser werden nun die Saveris Servicedaten angezeigt. Suchen Sie am Anfang der Servicedaten nach dem Eintrag der Saveris Software Version und Build-Nummer (siehe Screenshot).

Falls die Build-Nummer (hier 822) kleiner 1041 ist, sollten Sie ein Update ihres testo Saveris Systems durchführen.

System:

- Processor: 586
- Available physical Memory: 4194303 KB
- Total physical Memory: 4194303 KB

Comsoft version:

- c:\Program Files (x86)\testo\testo saveris cfr client\cs4.exe V. 4.3 4.3.0.822 Flags: 00000002 Checksum: 5e840c pass
- corepg.tsuminfo V. 3.50.0.0 Flags: 00000000 Checksum: 41368 pass
- TAht.AhtEng V. 0.4.0.0 Flags: 00000000 Checksum: 4d638 pass
- comscore V. 3.50.0.822 Flags: 00000000 Checksum: 7e6a5 pass
- · devcore V. 3.50.0.822 Flags: 00000000 Checksum: 471e4 pass
- comsres V. 3.50.0.822 Flags: 00000000 Checksum: 28b1e pass
- tcuiext V. 3.50.0.822 Flags: 00000000 Checksum: 322a1 pass
- tcole V. 3.50.0.822 Flags: 00000000 Checksum: 14845 pass
- tcfunc V. 3.50.0.822 Flags: 00000000 Checksum: 1df03 pass

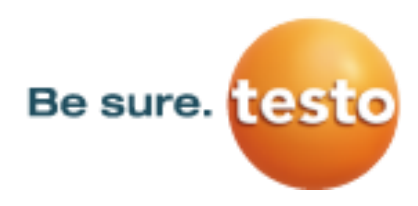

**Seiten** 2/8

## **B) Software Update**

## **Durchführung Software Update**

## **Schritt 1: Files für Software-Update herunterladen**

- 1. Fordern Sie die Vollversion der Programm-CD von Ihrem Testo-Partner an, Sie erhalten diese dann per Cryptshare.
- 2. Speichern Sie den Ordner unter einem lokalen Zielverzeichnis (z.B. C:\Temp oder C:\Saveris) und entpacken Sie die Dateien.

## **Schritt 2: Software Update durchführen**

In diesem Kapitel erhalten Sie alle Informationen zum Update der Saveris Software bei Verwendung der Vollversion.

- 1. Es wird empfohlen vor Updates ein Datenbankbackup durchzuführen, falls diese nicht schon regelmäßig automatisch erzeugt werden:
	- a. Öffnen Sie den Saveris Client, drücken Sie im Dialog "Projekt auswählen" auf "Abbrechen" und wechseln Sie unten auf "System" und dann oben auf den Kartenreiter "System".
	- b. Dort drücken Sie auf die Schaltfläche "Datenbank Back-up"
	- c. Im nun erscheinenden "Speichern unter" Dialogfenster wählen Sie einen Ordner, in den Sie die Sicherung der Saveris Datenbank speichern möchten. Im Feld Dateinamen vergeben Sie einen Namen für die zu sichernde Datei, die dann automatisch die Endung \*.bak trägt.
- 2. Dienste testo "tdassvcs" und testo "tdassvcm" beenden. **Hinweis:** Im Betriebssystem Windows 7 finden Sie beispielsweise diese Dienste im Startmenü │Systemsteuerung │Verwaltung │Dienste.
- 3. Testo Dienste nacheinander auswählen und über die rechte Maustaste beenden.
- 4. Deinstallation des Saveris Servers:
	- a. In Windows zu Start Systemsteuerung Programme und Funktionen wechseln (Windows 7).
	- b. In Programme und Funktionen auf "Testo Saveris Server" klicken und den Button "Deinstallieren/ändern" drücken (Wenn Testo Saveris SMTP oder MAPI Mail installiert ist, zunächst dies deinstallieren). Programm entfernen auswählen und auf weiter drücken.
	- c. Danach den Server/ PC neu starten.
- 5. Installation des Saveris Servers:
	- a. Wenn Sie nicht von CD installieren, kopieren Sie die heruntergeladene Datei in ein lokales Verzeichnis wie C:\temp oder C:\Saveris, das Sie ggf. zuerst mit dem Dateiexplorer erstellen. Dann entpacken Sie diese Datei an diesen Ort.
	- b. Dann in das Unterverzeichnis TestoSaverisPrerequisites in C:\temp oder C:\Saveris wechseln. Dort die Datei setup.exe mit der rechten Maustaste "als Administrator" ausführen (ab Windows 7)
	- c. Als nächstes in das Unterverzeichnis TestoSaverisServer wechseln und dort die Datei setup.exe mit der rechten Maustaste "als Administrator" ausführen (ab Windows 7).

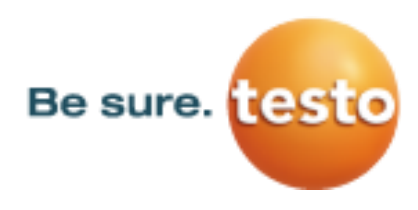

**Seiten** 3/8

- 6. Sofern SMTP Mail verwendet wird:
	- a. in das Unterverzeichnis TestoSaverisSMTPMail wechseln und dort die Datei setup.exe mit der rechten Maustaste "als Administrator" ausführen (ab Windows 7). Im Dialog tragen Sie bei Server nur 1234 ein, wenn Sie die SMTP Daten wie unten beschrieben sichern..
	- b. Die Saveris Mess- und Konfigurationsdaten bleiben bei dieser Prozedur erhalten, da diese im SQL Server gespeichert sind. Wenn SMTP Mail installiert ist, sollten die Einstellungen in der Registry unter HKeylokalmachine\Software\WOW6432Node\Testo\comsoft\tdasmail (bei 32 Bit Betriebssystem ohne WOW6432Node) nach z.B. C:\temp oder C:\Saveris exportiert werden und nach Neuinstallation per Doppelklick wieder importiert werden.
- 7. Die Dienste testo "tdassvcs" und testo "tdassvcm" werden automatisch gestartet
- 8. Prüfen Sie das System auf alle verfügbaren Funktionen.
- 9. Läuft das Update nicht fehlerfrei oder benötigen Sie Unterstützung wenden Sie sich bitte an ihren testo-Partner.

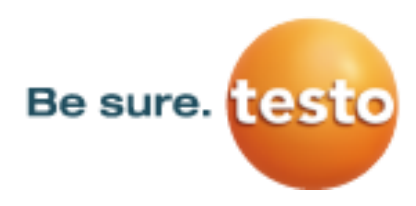

**Seiten** 4/8

## **C) Firmware-System Update**

## **Durchführung Firmware-System Update**

### **Schritt 1: Richtiges Firmware-System Update wählen**

Bitte beachten Sie, dass bei testo Saveris zwei Firmware-System Updates **(V1.X und V2.X)** zur Verfügung stehen. Prüfen Sie im Vorfeld genau, welches Firmware Update für Ihr System gültig ist. Die Kompatibilität der Firmware-Versionen können Sie über die Artikelnummer auf dem Typenschild auf der Rückseite Ihrer Saveris Base überprüfen.

- 1. **FirmwareSystemUpdate\_Saveris\_V1\_1\_98.zip** gültig für Saveris Systeme mit Base Bestell-Nr. 0572 0**1**20, 0572 0**1**60, 0572 0**1**21, 0572 0**1**61
- 2. **FirmwareSystemUpdate\_Saveris\_V2\_2\_76.zip** gültig für Saveris Systeme mit Base Bestell-Nr. 0572 0**2**20, 0572 0**2**60, 0572 0**2**21, 0572 0**2**61

### **Schritt 2: Firmware-System Update herunterladen**

- 1. Laden Sie die Datei **FirmwareSystemUpdate\_Saveris\_V1\_1\_98.zip ODER FirmwareSystemUpdate\_Saveris\_V2\_2\_76.zip** von der Testo Website herunter und speichern Sie diesen auf Ihrem Computer lokal in einem Unterverzeichnis wie C:\Temp oder C:\Saveris.
- 2. Entpacken Sie den Datei-Ordner als Unterordner (z.B. mit dem Software Programm *7-Zip* oder mit der rechten Maustaste "Alle Extrahieren") in den Ordner in dem die Zip Datei liegt.

### **Schritt 3: Firmware-System Update durchführen**

- 1. Öffnen Sie den *testo Saveris Inbetriebnahme-Assistenten* und klicken Sie im Reiter *Projekte* auf die Schaltfläche *Systemupdate*.
	- *Windows-Explorer-Fenster* "*Ordner suchen*" öffnet sich.
- 2. Wählen Sie das Zielverzeichnis mit dem Datei-Ordner aus Schritt 2 aus und bestätigen Sie mit der *OK-Taste*. - Die Information "*Der Vorgang wurde erfolgreich beendet*" wird nach ca. 2 Min. angezeigt.
- 3. Bestätigen Sie mit der *OK-Taste*
	- Der *testo Saveris Inbetriebnahme-Assistent* schließt automatisch.
	- Das Firmware-System Update wird initialisiert.
	- Die Saveris Base fährt herunter und wieder hoch.
	- Das Menü *Select Language* wird in der Saveris Base angezeigt.
- 4. Wählen Sie die Sprache und bestätigen Sie mit der ENTER-Taste **ODER** warten Sie ca. 10 Minuten bis die Saveris Base automatisch bootet.
	- Das Firmware-Update der Saveris Base wurde durchgeführt.
	- Das Firmware-System Update für alle weiteren Saveris Komponenten beginnt
	- Bitte beachten Sie, dass der gesamte System Update Prozess mehrere Stunden dauern kann. In dieser Zeit sollten keine Konfigurationsänderungen oder Netzwerk- /Stromunterbrechungen auftreten.

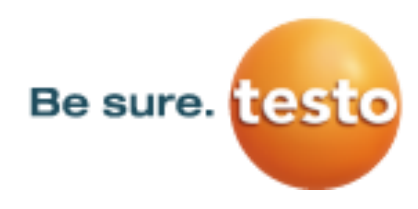

**Seiten** 5/8

## **Schritt 4: Firmware-System Update prüfen**

Nach dem Firmware-System Update ist der neue Firmware-Versionsstand jeder Komponente in der Saveris Software unter dem Menü *System* ersichtlich. Die Aktualisierung der Firmware-Versionsanzeige findet nur bei Neustart der Software statt.

#### **Datei Ordner | FirmwareSystemUpdate\_Saveris\_V1\_1\_98.zip** für Systeme mit Base Nr. 0572 0120, 0572 0121, 0572 0160, 0572 0161

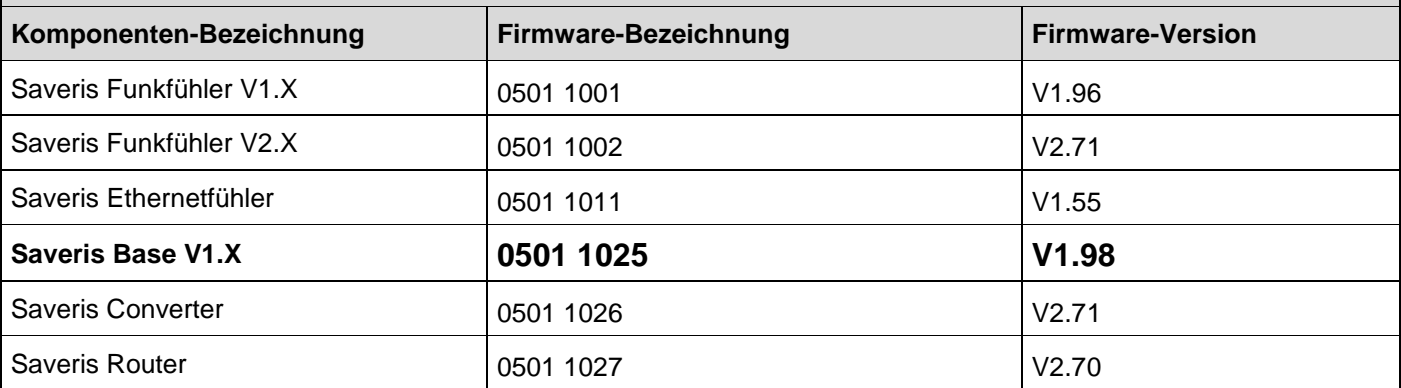

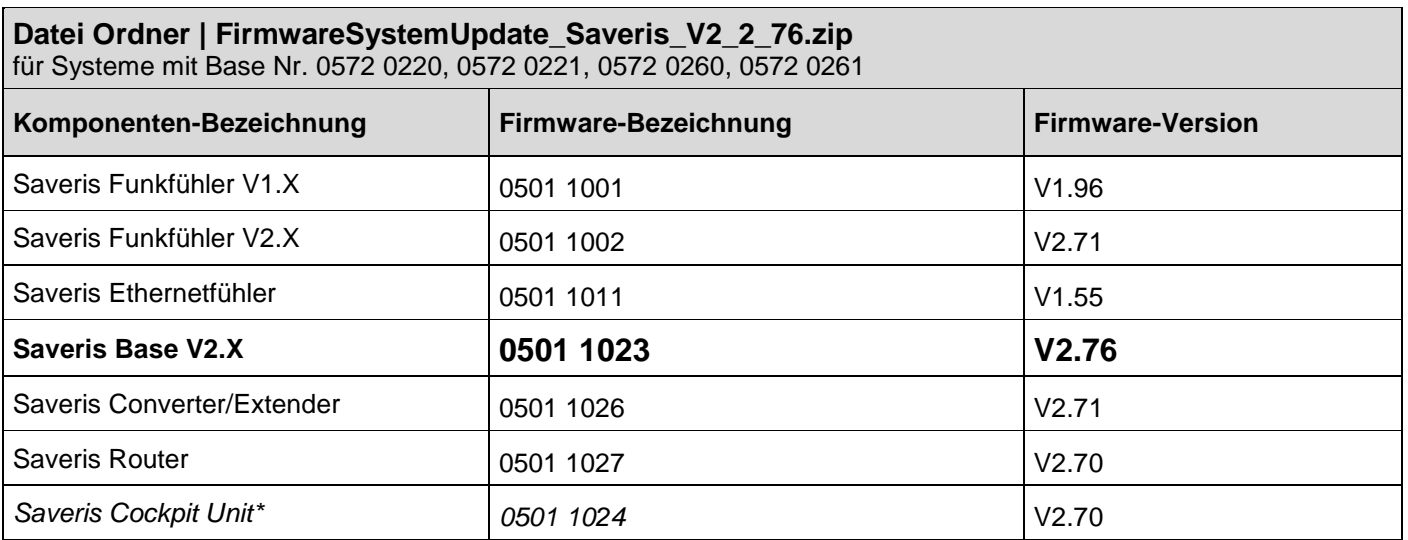

\* kein Update over air

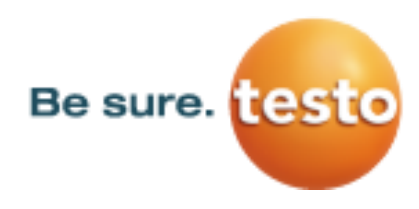

**Seiten** 6/8

## **testo Saveris Update Anleitung auf Version testo Saveris 4.6 SP1**

#### **D) Hinweise vor der Durchführung eins Updates Ihres testo Saveris Systems**

#### **Bitte beachten Sie vor der Durchführung eines Software Updates folgende Informationen**

- Bitte prüfen Sie im Vorfeld eines Updates immer, welche neuen Funktionen und Änderungen mit der neuen Version zur Verfügung stehen! Informationen dazu erhalten Sie in den Changelog Dokumenten, die Sie auf Anfrage von Ihrem Testo Partner erhalten.
- Bitte beachten Sie, dass Testo für die Software Versionen *Small Business Edition* (SBE) und Professional (PROF) keine Patches als Download auf der Testo Website zur Verfügung stellt. Update-Files erhalten Sie auf Anfrage über Ihren Testo Partner.
- Bitte beachten Sie, dass nach einem Software Update von einem älteren Software-Stand als Software-Version 4.3 manuelle Anpassungen der Konfigurationseinstellungen notwendig sind. Ansonsten stehen nicht alle Funktionen zur Verfügung. Dies betrifft Einstellungen zu den Systemalarmen sowie Konfigurationseinstellungen zu den PDF-Berichten.
- Führen Sie das Software Update auf einem System mit Software-Version 4.3 oder aktueller aus, sind keine manuellen Anpassungen der Konfigurationseinstellungen notwendig.
- Sollten Sie Fragen zum Software Update haben, oder Unterstützung während des Updates benötigen, kontaktieren Sie bitte ihren Testo Partner.

#### **Bitte beachten Sie vor der Durchführung eines Firmware-System Updates folgende Informationen**

- Mit dem Firmware-System Update werden alle Saveris Komponenten (Ausnahme: Saveris Cockpit Unit) in Ihrem System automatisch mit dem neuesten Firmware-Stand aktualisiert. Dies garantiert, dass alle Komponenten in Ihrem System den aktuellen Firmware-Versionsstand aufweisen. Bitte beachten Sie, dass ein Firmware Update von Saveris Cockpit Units separat erfolgen muss.
- Bitte prüfen Sie im Vorfeld eines Updates immer, welche neuen Funktionen und Änderungen mit der neuen Version zur Verfügung stehen! Informationen dazu erhalten Sie in den Changelog Dokumenten, die Sie von Ihrem Testo Partner auf Anfrage erhalten.
- **Bitte beachten: Software-Update UND Firmware System-Update immer gemeinsam durchführen! Führen Sie zunächst das Software Update und dann das Firmware-System Update aus.**
- Konfigurationsänderungen dürfen erst durchgeführt werden, nachdem Sie ein Update der Software **UND** ein Firmware-System Update durchgeführt haben. Führen Sie keine Konfigurationsänderungen während der Updates aus!
- In sehr seltenen Fällen können sich testo Saveris Komponenten im Updateverlauf aufhängen. Trennen Sie in diesen Fällen die Saveris Komponenten vom Stromnetz bzw. entfernen Sie bei Funk- und Ethernetfühlern die Batterien für wenige Sekunden. Verbinden Sie die Komponenten danach wieder mit dem Stromnetz bzw. legen Sie die Batterien wieder ein, um die Komponenten neu zu starten.
- Die Saveris Base muss per USB oder Ethernet-Kabel mit dem Computer verbunden sein.
- Alle Saveris Komponenten müssen für das Update mindestens die Firmware V1.12 besitzen. Systemkomponenten mit einer älteren Firmware-Version können nur über die Serviceschnittstelle aktualisiert werden.
- **Alle offenen Alarme müssen vor einem Firmware System-Update durch Sie quittiert werden**.
- **ACHTUNG:** Während des Firmware-Updatevorganges **nicht** die Spannungs-/ Netzwerkversorgung sowie die Verbindung der Base zum PC trennen.
- Während des Updates werden Messungen, Datenspeicherung und Datenkommunikation weitergeführt, es kommt also zu keinem Datenverlust.
- Da während des Updates starker Funk- sowie Netzwerkverkehr herrscht, können vorübergehend Alarme bezüglich unterbrochener Funk- / Netzwerkverbindungen auftreten.

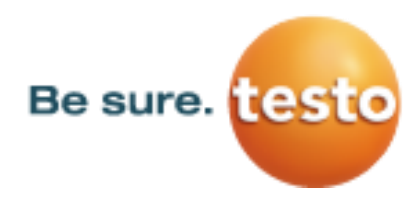

**Seiten** 7/8

- Die Reboot-Phase eines Fühlers nach erfolgtem Update dauert ca. 1-2 Minuten. Während dieser kurzen Zeit können keine Messwerte aufgenommen werden.
- Die Dauer des Firmware-System Updates hängt von der Anzahl der Saveris Komponenten im System ab. Die automatische Verteilung der Firmware auf:
	- **Converter und Extender** benötigt bei Standardkommunikationstakt mindestens 3 Minuten + 2 Minuten pro Komponente.
	- **Ethernetfühler** benötigt bei Standardkommunikationstakt mindestens 3 Minuten + 3 Minuten pro Komponente.
	- **Router** benötigt mindestens 6,5 Stunden (alle angemeldeten Router werden parallel aktualisiert)
	- **Funkfühler** im stationären Einsatz benötigt mindestens 16 Stunden (alle angemeldeten Funkfühler werden parallel aktualisiert).
	- **Mobile Funkfühler** werden binnen 30 Minuten aktualisiert, sobald sie sich in Reichweite der Base oder eines Extenders befinden.
- Bitte beachten Sie, dass nach einem Software- **UND** Firmware-Update manuelle Anpassungen der Konfigurationseinstellungen im System notwendig sind. Ansonsten stehen nicht alle Funktionen zur Verfügung. Dies betrifft Einstellungen zu den Systemalarmen der Messkanäle sowie Konfigurationseinstellungen zu den PDF-Berichten.

**Hinweis:** Betrifft nur Updates von Systemen mit einem älteren Software-Stand als Software-Version 4.3 und einem älteren Firmware-Stand als Version V2.65.

Bitte beachten Sie, dass ein Update der Saveris Base mit einer Firmware-Version kleiner V2.59 / V1.90 **im Vorfeld** des Firmware-System Updates erfolgen muss.

Achtung: Während dieses Updates ist das Versenden von SMS-Nachrichten nicht möglich. Mehr Informationen erhalten Sie auf Seite 2 unter dem Kapitel "Firmware-Update der Saveris Base durchführen".

#### ! Falls Sie ein testo Saveris System mit **Base inklusive GSM-Modul** und Firmware Version kleiner **V2.59/V1.90** betreiben beachten Sie bitte folgende Informationen

#### **Vor** der Durchführung eines Firmware-System Updates

**Hinweis:** Nur durchführen bei Systemen mit Base mit GSM-Modul und Firmware Version kleiner V2.59 / V1.90

In diesem Kapitel erhalten Sie alle Informationen zum Update der Saveris Base. Dieses Update muss vor dem eigentlichen Firmware-System Update durchgeführt werden, damit das GSM-Modul der Base während des Firmware System-Updates erfolgreich aktualisiert werden kann.

1. Öffnen Sie den *testo Saveris Inbetriebnahme-Assistenten* und klicken Sie im Reiter *Projekte* auf die Schaltfläche *Firmware-Update*.

- *Windows-Explorer-Fenster* "*Öffnen*" wird angezeigt.

2. Wählen Sie das Zielverzeichnis aus, indem Sie den herunter geladenen Datei-Ordner abgespeichert haben und öffnen Sie diesen Datei-Ordner.

3. Wenn Sie den Datei-Ordner **FirmwareSystemUpdate\_Saveris\_V1\_1\_98.zip** herunter geladen haben wählen Sie in diesem die Datei **05011025.bin** aus und klicken Sie auf *Öffnen* **ODER**

wenn Sie den Datei-Ordner **FirmwareSystemUpdate Saveris V2 2 76.zip** herunter geladen haben wählen Sie in diesem die Datei **05011023.bin** aus und klicken Sie auf *Öffnen*.

- Die Information "*Der Vorgang wurde erfolgreich beendet*" wird nach ca. 2 Min. angezeigt.

#### 4. Bestätigen Sie mit der *OK-Taste*

- Der *testo Saveris Inbetriebnahme-Assistent* schließt automatisch.
- Das Firmware Update für die Saveris Base wird eingespielt.
- Die Saveris Base fährt runter und wieder hoch.
- Das Menü *Select Language* wird in der Saveris Base angezeigt.

**Hinweis:** Das Menü *Info GSM* wird in der Base erst nach dem Firmware-System Update angezeigt.

5. Wählen Sie die Sprache an der Saveris Base aus und bestätigen Sie mit der ENTER-Taste **ODER** warten Sie ca. 10 Minuten bis die Saveris Base automatisch bootet.

- Die Firmware der **Saveris Base** wurde aktualisiert und für das Firmware-System Update vorbereitet. Nun führen Sie das Firmware-System Update wie in C) Schritt 3 beschrieben durch.

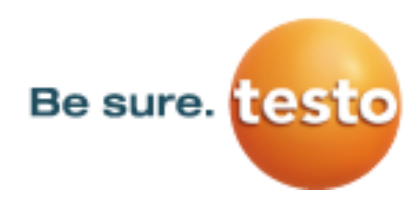

**Seiten** 8/8

### **Nach** der Durchführung eines Firmware-System Updates

**Hinweis:** Nur durchführen bei Systemen mit Base mit GSM-Modul und Firmware Version kleiner V2.59 / V1.90

- 7. Öffnen Sie den *testo Saveris Inbetriebnahme-Assistenten* und tragen Sie im Reiter *SMS-Modul* ggf. erneut die PIN-Nr. für die SIM-Karte der Saveris Base ein. Bestätigen Sie mit der OK-Taste. -Die Voraussetzungen für den erfolgreichen Versand von SMS-Nachrichten sind nun abgeschlossen. -Setzen Sie nicht das Häkchen in der Checkbox für die Verwendung eines externen GSM-Moduls, wenn Sie ein eingebautes GSM Modul verwenden.
- 8. Prüfen Sie die Funktionalität des GSM-Moduls, in dem Sie einen SMS-Alarm auslösen.